**Guide til at finde skabeloner i Rollebaseret Indgang til brug for velfærdssamtaler** 

Gå i Rollebaseret og søg relevant medarbejder frem:

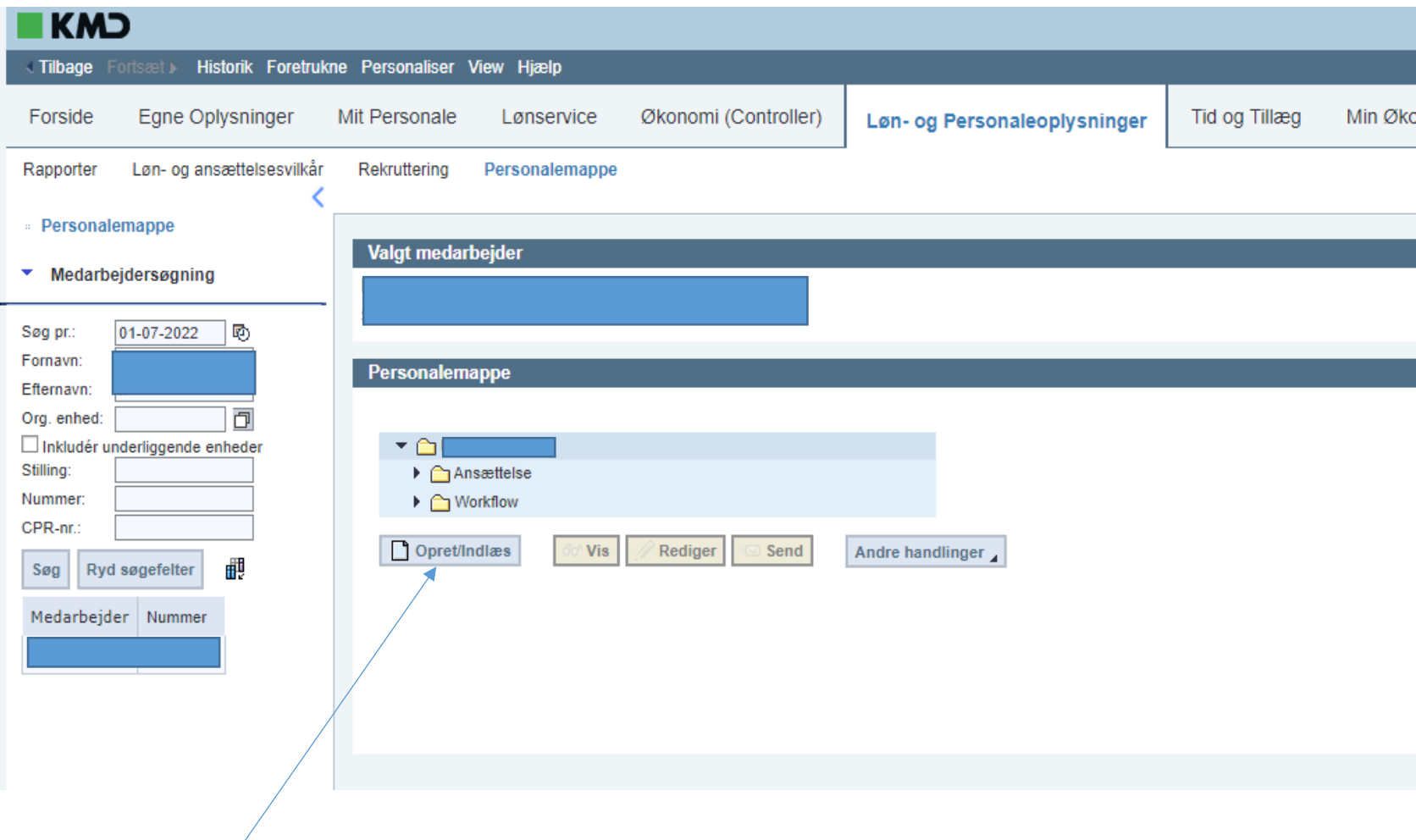

Klik herefter på Opret/indlæs

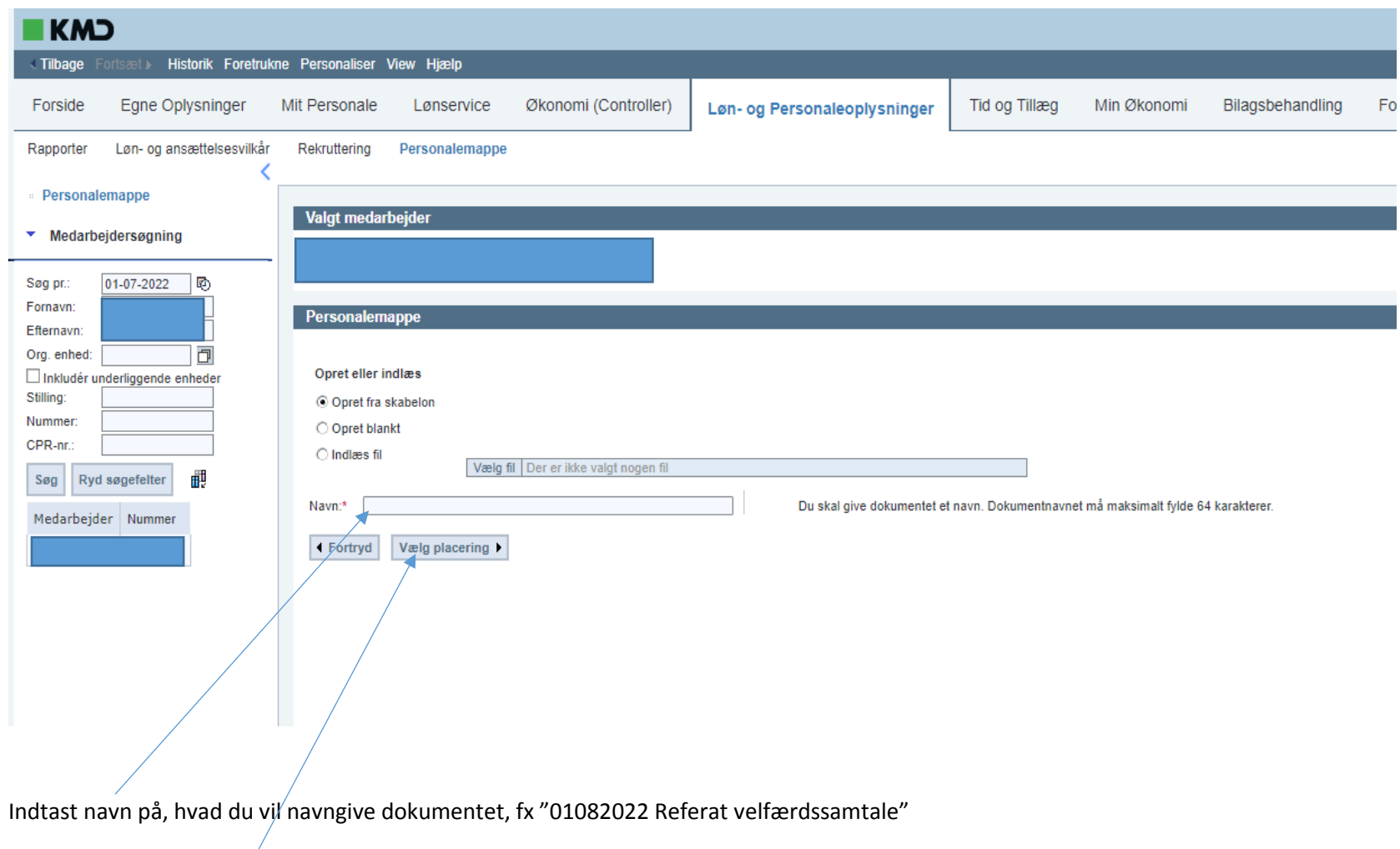

Herefter klik "Vælg placering".

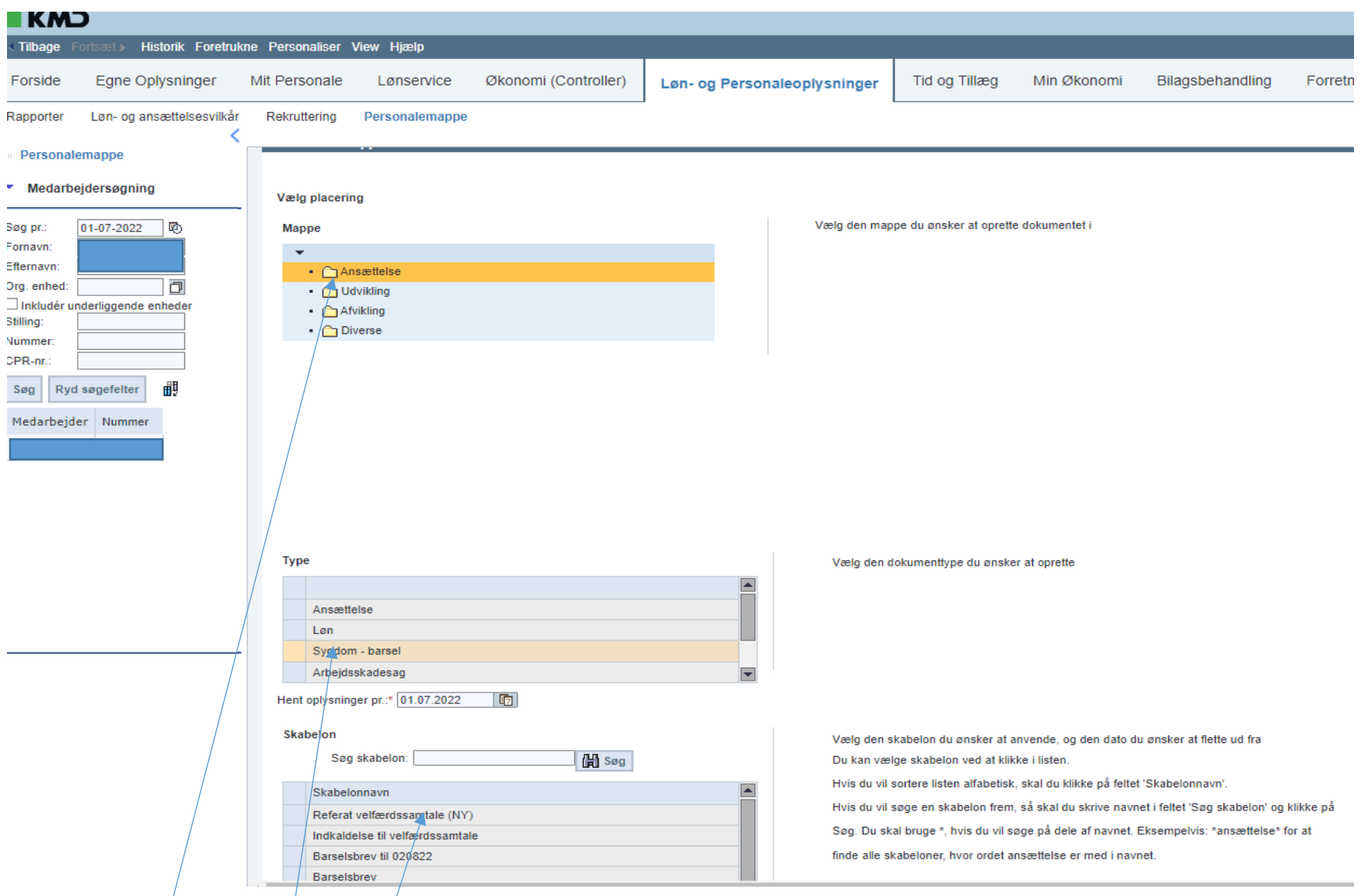

Du skal vælge den mappe, hvor du ønsker at oprette dokumentet. Ved en velfærdssamtale, vil det være i mappen "Ansættelse". Dernæst skal du vælge den dokumenttype, du ønsker at oprette. Ved en vedfærdssamtale, vil det være "Sygdom-barsel". Dernæst skal du vælge, hvilken skabelon du ønsker at anvende. Ved en velfærdssamtale, vil det være "Referat velfærdssamtale (NY)". Når skabelon er markeret, trykker du på knappen "Frem".

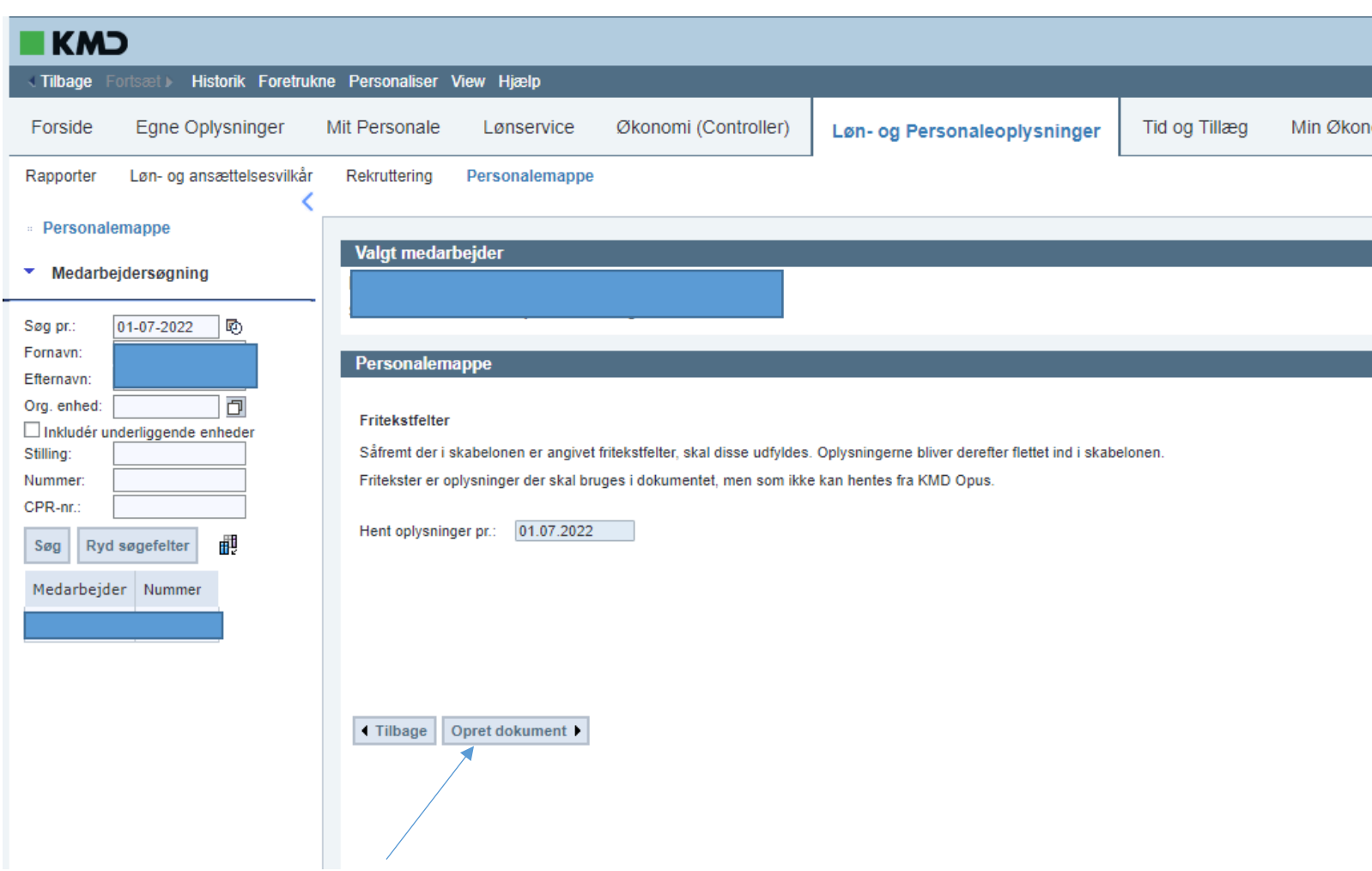

Dernæst trykker du på "Opret dokument", hvorefter du åbner Word dokumentet og kan skrive direkte i skabelonen.

Herefter gemmer du dokumentet på sædvanlig vis og ændrer fra "kladde" til godkendt".